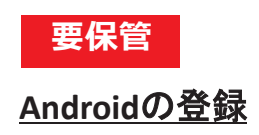

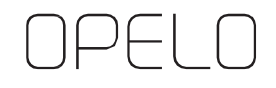

**—** 部屋の鍵として登録 **―**

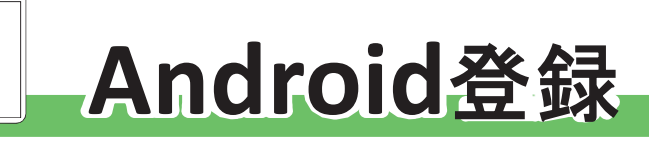

※NFC/おサイフケータイ非搭載機種はご利用いただけません。

**STEP<sup>1</sup>** >>>>>>>>>>>>>>>>>> **OPELO**アプリを インストール

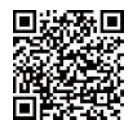

**STEP2 STEP3**

「初回設定の開始」画面で 以下の登録用**QR**コードを 読み込み、初期設定を完了させる **登録 ID: 登録用 QR コード** 入室方法のご案内 STEP2に記載のコード

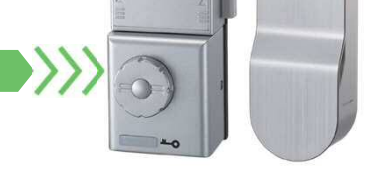

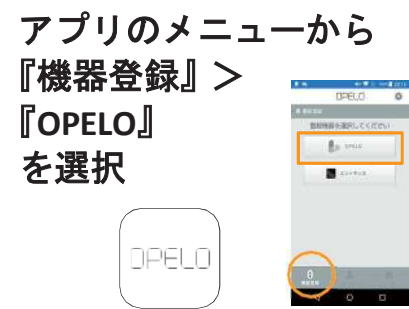

## **STEP4** >>>>>>>>>>>>>>>>>>>>>>>>>>>>>>>>>>>

扉を開けたまま、室内側上部の 電源ユニットカバーを外し、 右下にある『**C**』ボタンを1回押す

## **STEP5**

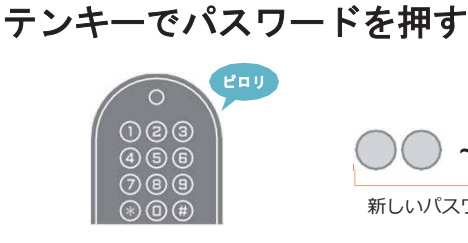

新しいパスワード (4~12桁)  $\sim$  (

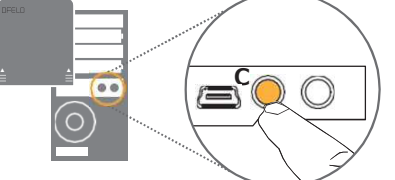

エラー音「ピーピーピー」**3**(回鳴る) パ スワード入力間違いです 再度 **STEP1** から進めてください

**STEP6**

**STEP7** >>>>>>>>>>>>>>

カバーを 『**1**』を押して നിമദ スマートフォンの5部分を 元の位置に戻す に音が鳴るまであてる 上記手順を行っている間に エラー音「ピーピー」と鳴ったら \_\_<br>エラー音「ピーピー」 ♪ピポッ 登録時間切れです 登録失敗です 登録完了です 再 度 **STEP1** か ら 再度 **STEP1** から 次へ進んでください 進めてください 進めてください

 $\begin{array}{c} \text{STEP} \mathbf{B} \end{array}$ 

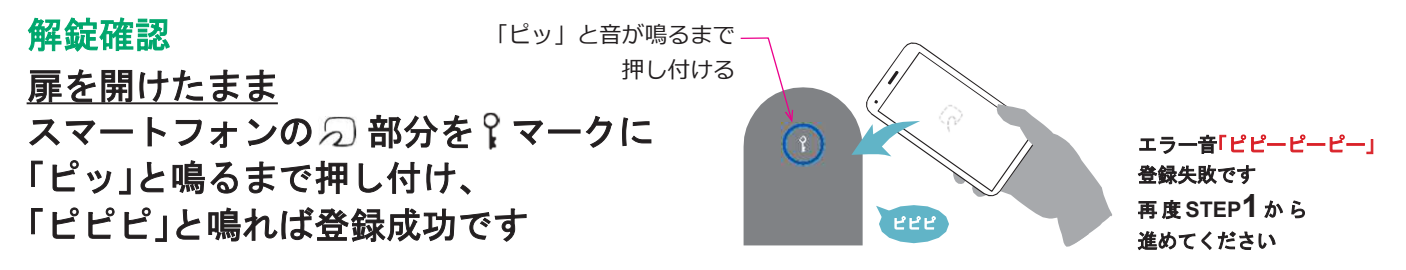

∘Google Play および Google Play ロゴ、Android は、Google LLC の商標または登録商標です。○iPhone 、Apple Pay は 、米国および他の国々で登録された Apple Inc. の商標すす。iPhone の商標は、アイホン株式会社のライセンスにもとづき使用されています。AppStore は、<br>Apple Inc. のサービスマークです。○ フェリカマークは、フェリカネットワークス株式